# Panduan Pengguna Dell S2718H/S2718HX

No. Model: S2718H/S2718HX Model resmi: S2718Hc

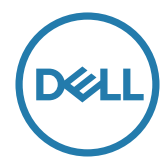

# Catatan, perhatian, dan peringatan

**CATATAN:** CATATAN menunjukkan adanya informasi penting yang membantu Anda menggunakan komputer dengan lebih baik.

 $\triangle$  PERHATIAN: PERHATIAN menunjukkan kemungkinan bahaya pada perangkat keras atau hilangnya data jika petunjuk tidak dipatuhi.

PERINGATAN: PERINGATAN menunjukkan kemungkinan bahaya kerusakan properti, cedera atau kematian.

\_\_\_\_\_\_\_\_\_\_\_\_\_\_\_\_\_\_\_\_\_\_\_\_\_

Informasi dalam dokumen ini dapat berubah sewaktu-waktu tanpa pemberitahuan sebelumnya.

<sup>© 2017</sup> Dell Inc. Semua hak dilindungi undang-undang.

Dilarang keras memperbanyak materi ini dengan cara apa pun tanpa izin tertulis dari Dell Inc.

Merek dagang yang digunakan dalam teks ini: *Dell* dan logo *DELL* adalah merek dagang dari Dell Inc.; *Microsoft* dan *Windows* adalah merek dagang atau merek dagang terdaftar dari Microsoft. Perusahaan di Amerika Serikat dan/atau negara lainnya, *Intel* adalah merek dagang terdaftar dari Intel Corporation di AS dan negara lainnya; ATI adalah merek dagang dari Advanced Micro Devices, Inc. ENERGY STAR adalah merek dagang terdaftar dari U.S. Environmental Protection Agency. Sebagai mitra ENERGY STAR, Dell Inc. menetapkan bahwa produk ini telah mematuhi pedoman ENERGY STAR untuk efisiensi energi.

Merek dagang dan nama dagang lainnya yang mungkin digunakan dalam dokumen ini mengacu pada entitas yang mengklaim merek dan nama atau produk mereka. Dell Inc. melepaskan tanggung jawab hukumnya atas kepentingan eksklusif dalam merek dagang dan nama dagang selain miliknya sendiri.

# **Daftar Isi**

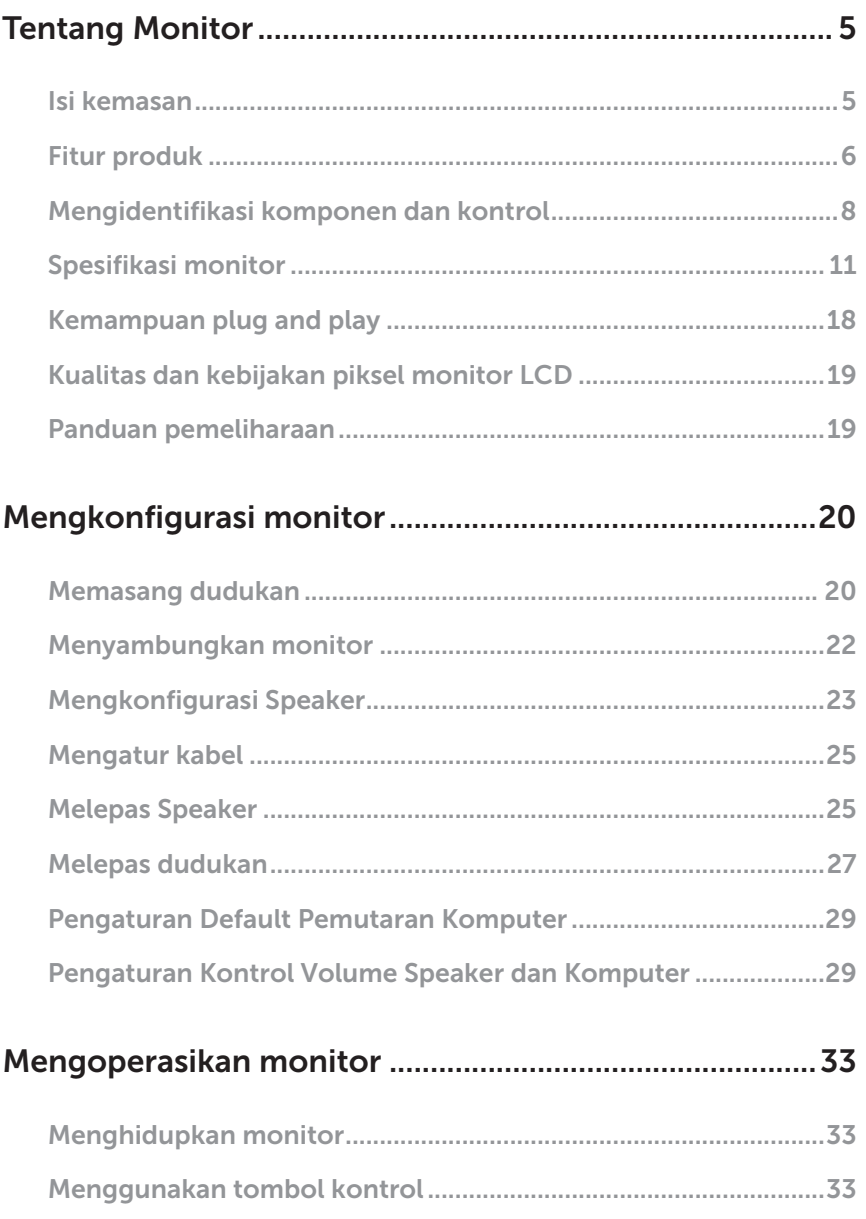

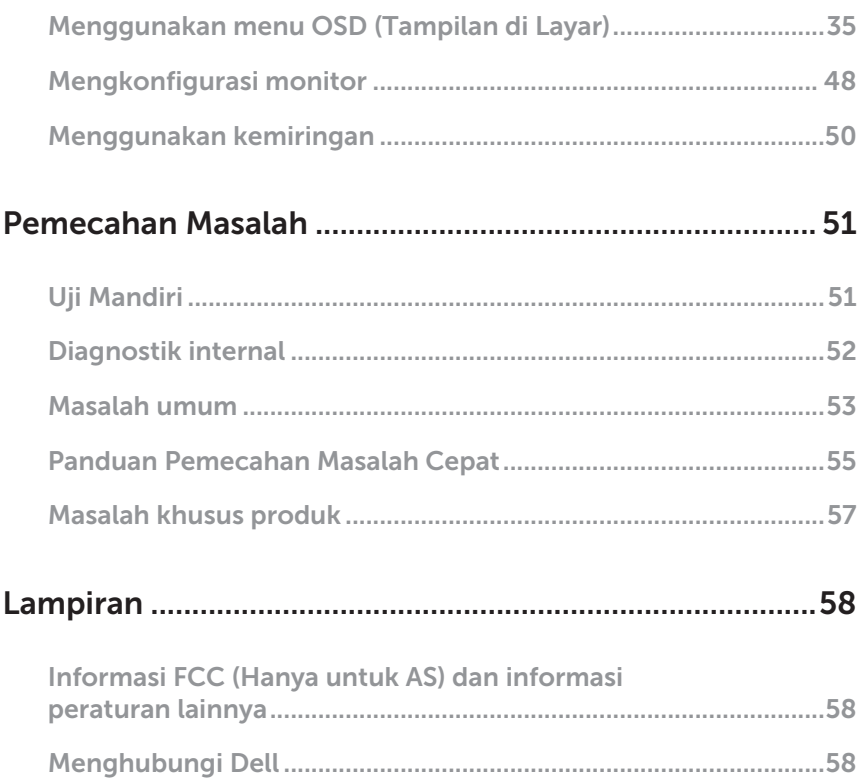

# <span id="page-4-0"></span>Tentang Monitor

### Isi kemasan

Monitor dilengkapi komponen yang ditunjukkan di bawah ini. Pastikan Anda telah menerima semua komponen dan lihat [Menghubungi Dell](#page-57-1) untuk informasi lebih lanjut jika komponen tidak lengkap.

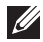

CATATAN: Sejumlah komponen mungkin merupakan komponen opsional dan mungkin tidak disertakan dengan monitor Anda. Sejumlah fitur atau media mungkin tidak tersedia di negara tertentu.

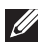

**CATATAN:** Agar dapat mengkonfigurasi dengan dudukan lain, lihat panduan konfigurasi dudukan yang sesuai untuk mengetahui petunjuk konfigurasi.

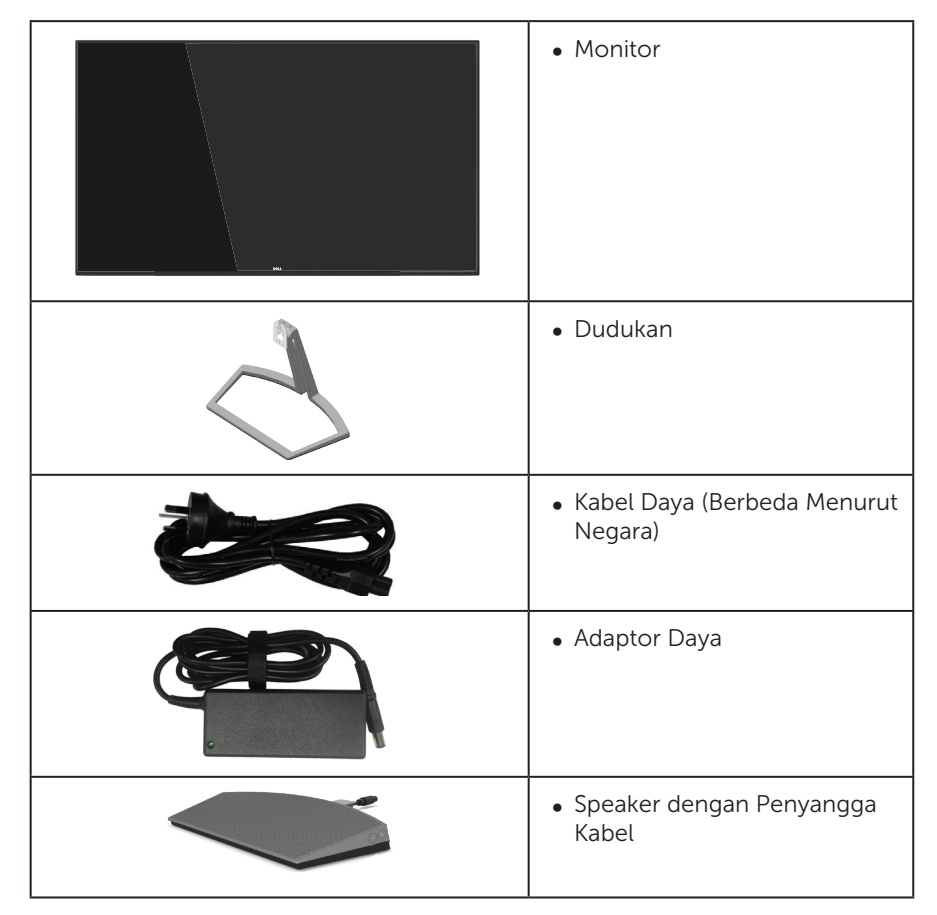

<span id="page-5-0"></span>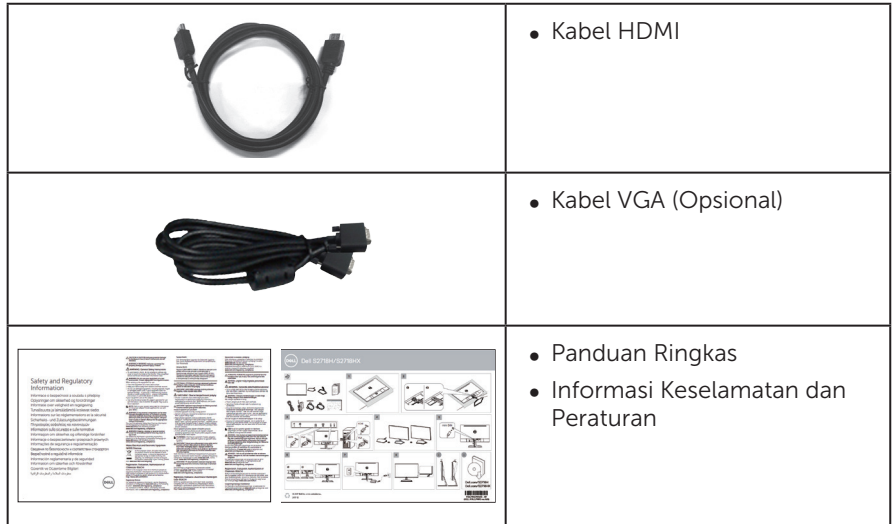

### Fitur produk

Tampilan panel datar Dell S2718H/S2718HX memiliki matriks aktif, Thin-Film Transistor (TFT), Liquid Crystal Display (LCD), anti statik, dan lampu latar LED. Fitur monitor mencakup:

- ∞ S2718H/S2718HX: Jangkauan area tampilan 68,6 cm (27 inci) (diukur secara diagonal). Resolusi 1920 x 1080, plus dukungan layar penuh untuk resolusi rendah.
- ∞ Monitor tanpa tepi.
- ∞ "High Dynamic Range" yang Diadaptasi cocok untuk penggunaan monitor.
- ∞ Sudut tampilan lebar yang memungkinkan Anda melihat dari posisi duduk atau berdiri, maupun sewaktu beralih dari sisi ke sisi.
- ∞ Konektivitas VGA dan HDMI memudahkan sambungan dengan sistem legasi maupun yang baru.
- Speaker Eksternal (6W) x 1
- Kemampuan plug and play jika didukung sistem.
- ∞ Penyesuaian OSD (Tampilan pada Layar) untuk kemudahan optimalisasi layar dan konfigurasi.
- ∞ Fitur Energy Saver untuk mematuhi Energy Star.
- ∞ Keamanan slot kunci.
- ∞ BFR/PVC-Dikurangi (Papan rangkaiannya terbuat dari laminasi bebas BFR/PVC).
- ∞ Hanya menggunakan panel dengan kaca bebas Arsenik dan merkuri.
- Rasio Kontras Dinamis Tinggi (8.000.000:1).
- ∞ Daya siaga 0,3 W ketika berada pada mode tidur.
- ∞ Alat pengukur energi menunjukkan tingkat energi yang digunakan oleh monitor

secara aktual.

∞ Mengoptimalkan kenyamanan mata dengan layar bebas kedip dan fitur ComfortView yang akan meminimalkan emisi cahaya biru.

# <span id="page-7-0"></span>Mengidentifikasi komponen dan kontrol

### Tampilan depan

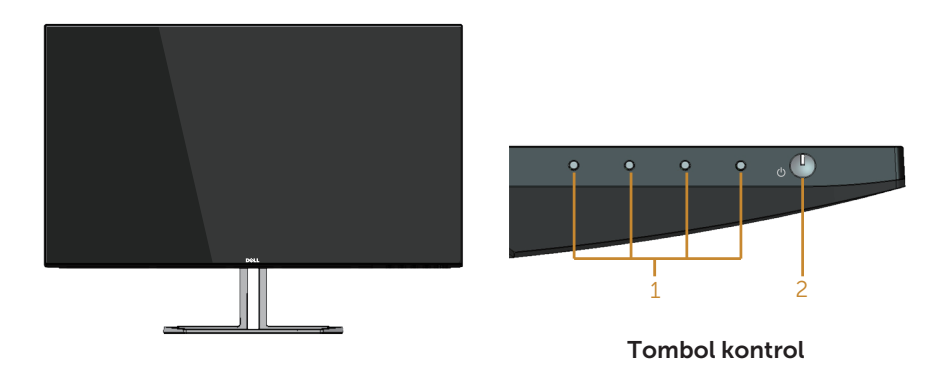

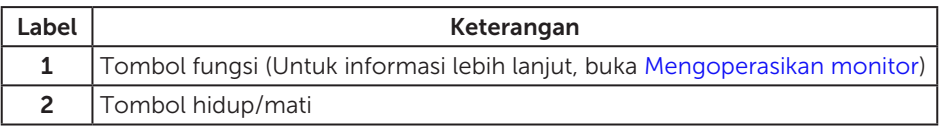

### Tampilan belakang

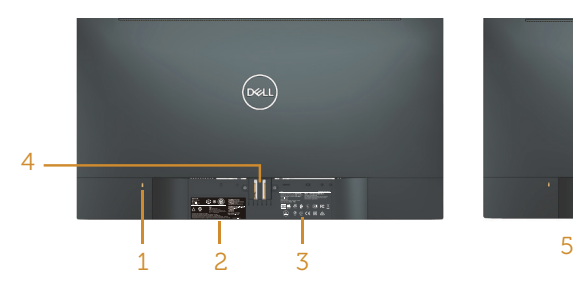

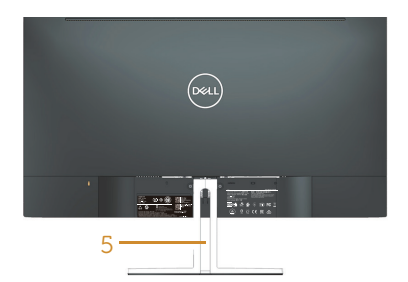

#### Tampilan belakang dengan dudukan monitor

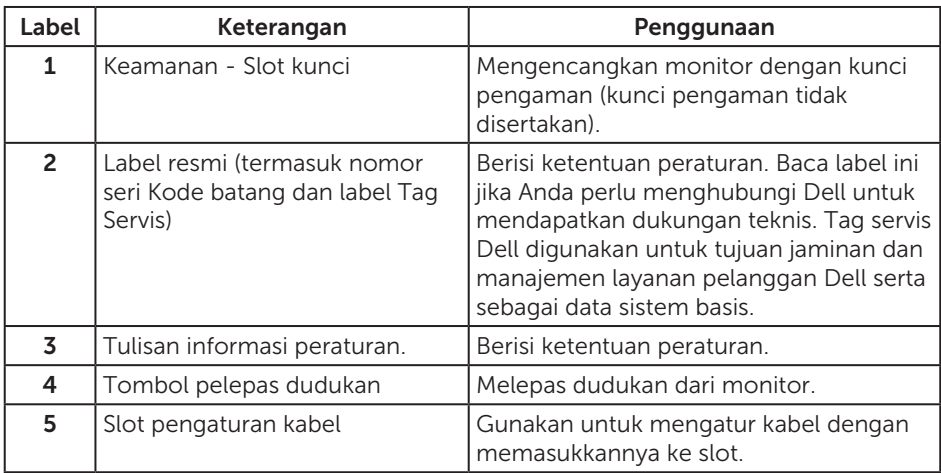

#### Tampilan samping

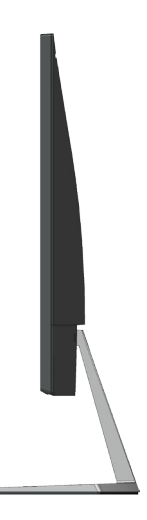

### Tampilan bawah

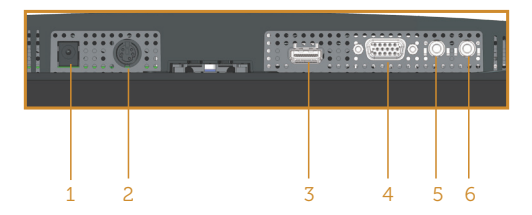

#### Tampilan bawah tanpa dudukan monitor

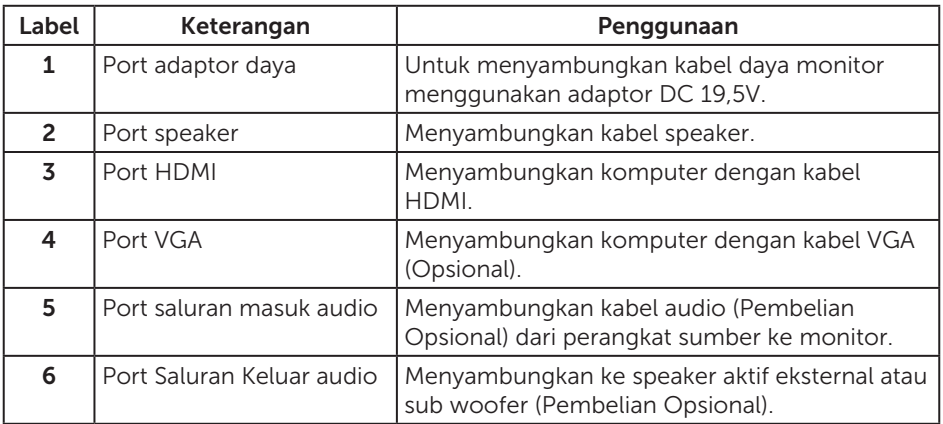

### Tampilan samping speaker

![](_page_9_Picture_5.jpeg)

![](_page_9_Picture_121.jpeg)

# <span id="page-10-1"></span><span id="page-10-0"></span>Spesifikasi monitor

![](_page_10_Picture_165.jpeg)

### Spesifikasi resolusi

![](_page_11_Picture_270.jpeg)

#### Mode video yang didukung

![](_page_11_Picture_271.jpeg)

#### Mode tampilan preset

![](_page_11_Picture_272.jpeg)

### Daftar Dukungan Kartu Grafis

Kunjungi situs web AMD untuk mendapatkan daftar dukungan grafis FreeSync.

http://www.amd.com/en-us/innovations/software-technologies/technologiesgaming/freesync

### Spesifikasi listrik

![](_page_12_Picture_97.jpeg)

## Spesifikasi speaker

![](_page_12_Picture_98.jpeg)

### Karakteristik fisik

![](_page_13_Picture_135.jpeg)

#### Karakteristik lingkungan

![](_page_14_Picture_220.jpeg)

#### <span id="page-14-0"></span>Mode manajemen daya

Jika Anda telah memasang kartu layar yang kompatibel dengan DPM VESA atau menginstal perangkat lunak di PC, maka monitor dapat secara otomatis menurunkan penggunaan dayanya saat tidak digunakan. Ini disebut Mode Hemat Daya\*. Jika komputer mendeteksi input dari keyboard, mouse, atau perangkat input lainnya, monitor akan berfungsi kembali secara otomatis. Tabel berikut berisi penggunaan daya dan pengaturan sinyal pada fitur hemat daya otomatis ini.

\* Pemakaian daya nol dalam mode tidak aktif hanya dapat dicapai dengan memutuskan sambungan kabel daya dari monitor.

![](_page_14_Picture_221.jpeg)

![](_page_14_Picture_222.jpeg)

#### CATATAN:

P<sub>ON</sub>: Penggunaan daya pada mode sebagaimana ditetapkan dala versi Energy Star 7.0. ETEC: Penggunaan energi total dalam kWh sebagaimana ditetapkan dalam versi Energy  $Star 7.0.$ 

Dokumen ini hanya berisi informasi dan menunjukkan performa laboratorium. Produk Anda mungkin berfungsi lain, tergantung perangkat lunak, komponen, dan periferal yang Anda pesan dan tidak berhak untuk memperbarui informasi tersebut. Selain itu, pelanggan tidak boleh tergantung pada informasi ini dalam membuat keputusan tentang toleransi listrik atau sebaliknya. Tidak ada jaminan atas keakuratan atau kelengkapan secara tersurat maupun tersirat.

OSD hanya berfungsi dalam mode pengoperasian normal. Bila tombol apa pun ditekan dalam mode Aktif-tidak aktif, salah satu dari pesan berikut akan ditampilkan:

![](_page_15_Picture_104.jpeg)

Aktifkan komputer dan monitor untuk mendapatkan akses ke OSD.

![](_page_15_Picture_6.jpeg)

**CATATAN: Monitor ini mematuhi ENERGY STAR.** 

![](_page_15_Picture_8.jpeg)

### Penetapan pin

#### Konektor VGA

![](_page_16_Picture_2.jpeg)

![](_page_16_Picture_98.jpeg)

<span id="page-17-0"></span>![](_page_17_Picture_1.jpeg)

![](_page_17_Picture_139.jpeg)

### Kemampuan plug and play

Anda dapat memasang monitor dalam sistem apa pun yang kompatibel dengan Plug and Play. Monitor akan secara otomatis menyediakan EDID (Extended Display Identification Data) untuk sistem komputer yang menggunakan protokol DDC (Display Data Channel) agar sistem dapat mengkonfigurasi sendiri dan mengoptimalkan pengaturan monitor. Sebagian besar instalasi monitor adalah otomatis, namun Anda dapat memilih pengaturan yang berbeda jika diinginkan. Untuk informasi selengkapnya tentang mengubah pengaturan monitor, lihat [Mengoperasikan monitor.](#page-32-1)

### <span id="page-18-0"></span>Kualitas dan kebijakan piksel monitor LCD

Selama proses produksi monitor LCD, tidak jarang terjadi bahwa satu atau beberapa piksel menjadi tetap dalam kondisi yang tidak berubah. Kondisi tersebut tidak mudah untuk dilihat dan tidak mempengaruhi kualitas atau penggunaan layar. Untuk informasi lebih lanjut tentang Kebijakan Kualitas dan Piksel Monitor Dell, kunjungi situs Dell Support di [www.dell.com/support/monitors](http://www.dell.com/support/monitors).

### Panduan pemeliharaan

#### Membersihkan monitor

![](_page_18_Picture_4.jpeg)

A PERINGATAN: Sebelum membersihkan monitor, lepas kabel daya monitor dari stopkontak.

![](_page_18_Picture_6.jpeg)

PERHATIAN: Baca dan ikuti [Petunjuk Keselamatan](#page-57-2) sebelum membersihkan monitor.

Untuk tindakan terbaik, ikuti petunjuk dalam daftar di bawah ini sewaktu membuka kemasan, membersihkan atau menangani monitor:

- ∞ Untuk membersihkan layar, lembapkan kain lembut dan bersih dengan air. Jika memungkinkan, gunakan tisu khusus pembersih layar atau larutan yang cocok untuk lapisan antistatis. Jangan gunakan bensin, tiner, amonia, pembersih abrasif, atau udara yang dikompresi.
- ∞ Gunakan kain lembut yang lembap untuk membersihkan monitor. Hindari penggunaan deterjen apa pun karena deterjen tertentu akan meninggalkan noda putih pada monitor.
- ∞ Jika Anda melihat bubuk putih saat mengeluarkan monitor dari kemasan, seka dengan kain.
- ∞ Tangani monitor dengan hati-hati karena monitor berwarna gelap dapat tergores dan menimbulkan noda putih.
- ∞ Untuk membantu mempertahankan monitor dengan kualitas gambar terbaik, gunakan screen saver yang berubah secara dinamis dan matikan monitor bila tidak digunakan.

# <span id="page-19-0"></span>Mengkonfigurasi monitor

### Memasang dudukan

![](_page_19_Picture_2.jpeg)

**CATATAN:** Penyangga tidak terpasang saat monitor dikirim dari pabrik.

**CATATAN:** Kondisi ini berlaku untuk monitor dengan penyangga. Bila Anda membeli penyangga lain, lihat panduan pemasangan penyangga terkait untuk petunjuk persiapan.

Untuk memasang dudukan monitor:

1. Tempatkan monitor di atas kain lembut atau bantal.

![](_page_19_Picture_7.jpeg)

2. Sejajarkan braket rakitan dudukan dengan lekuk monitor.

![](_page_19_Picture_9.jpeg)

3. Memasukkan dudukan sampai kancing terkunci.

![](_page_20_Picture_1.jpeg)

### <span id="page-21-0"></span>Menyambungkan monitor

![](_page_21_Picture_1.jpeg)

#### **A** PERINGATAN: Sebelum memulai prosedur di bagian ini, ikuti Petunjuk [Keselamatan](#page-57-2).

**CATATAN:** Jangan sambungkan semua kabel ke komputer pada saat bersamaan. Sebaiknya, rutekan kabel melalui slot pengaturan kabel sebelum Anda menyambungkannya ke monitor.

Untuk menyambungkan monitor ke komputer:

- 1. Matikan komputer, lalu lepas kabel daya.
- 2. Sambungkan kabel VGA, audio atau HDMI dari monitor ke komputer.

#### Menyambungkan kabel VGA (Opsional)

![](_page_21_Picture_8.jpeg)

#### Menyambungkan kabel HDMI

![](_page_21_Picture_10.jpeg)

### <span id="page-22-1"></span><span id="page-22-0"></span>Mengkonfigurasi Speaker

#### Identifikasi bagian-bagian Speaker dan Konfigurasikan Speaker

1. Sistem Speaker terdiri dari kabel-kabel yang tersambung ke sistem, Sisi kanan speaker mempunyai 2 tombol:volume + (Naik) dan Volume - (Turun).

![](_page_22_Picture_3.jpeg)

2. Letakkan Speaker pada dudukan monitor Dell sebagaimana ditampilkan di bawah.

![](_page_22_Picture_5.jpeg)

3. Colokkan kabel DIN mini ke konektor DIN mini yang ada di bagian belakang monitor Dell, sebagaimana ditampilkan di bawah.

![](_page_23_Picture_1.jpeg)

4. Masukkan penyangga kabel yang terpasang pada kabel speaker ke dalam slot dudukan. Sesuaikan posisi penyangga kabel di sepanjang slot.

![](_page_23_Picture_3.jpeg)

### <span id="page-24-0"></span>Mengatur kabel

Gunakan slot pengaturan kabel untuk mengatur penyambungan kabel ke monitor.

![](_page_24_Picture_2.jpeg)

## Melepas Speaker

![](_page_24_Picture_4.jpeg)

![](_page_25_Picture_0.jpeg)

### <span id="page-26-0"></span>Melepas dudukan

![](_page_26_Picture_1.jpeg)

**CATATAN:** Agar layar LCD tidak tergores sewaktu melepas dudukan, pastikan monitor diletakkan pada permukaan yang lembut dan bersih.

CATATAN: Kondisi ini berlaku untuk monitor dengan penyangga. Bila Anda membeli penyangga lain, lihat panduan pemasangan penyangga terkait untuk petunjuk persiapan.

Untuk melepas dudukan:

1. Tempatkan monitor di atas kain lembut atau banta di sepanjang bangku.

![](_page_26_Picture_7.jpeg)

2. Miringkan dudukan ke bawah ke akses menuju tombol pelepas.

![](_page_26_Picture_9.jpeg)

3. Gunakan obeng panjang untuk menekan tombol pelepas.

![](_page_26_Picture_11.jpeg)

4. Ketika menekan tombol pelepas, tarik dudukan keluar.

![](_page_27_Picture_1.jpeg)

### <span id="page-28-1"></span><span id="page-28-0"></span>Pengaturan Default Pemutaran Komputer

#### Pengaturan Pemutaran

Atur speaker sebagai peranti pemutaran default.

![](_page_28_Picture_3.jpeg)

### <span id="page-28-2"></span>Pengaturan Kontrol Volume Speaker dan Komputer

1. Volume +

Tekan tombol Volume + untuk menambah volume.

![](_page_28_Picture_7.jpeg)

2. Volume -

Tekan tombol Volume - untuk mengurangi volume.

![](_page_28_Picture_10.jpeg)

#### 3. Volume Audio On board

Klik Kanan ikon speaker.

![](_page_29_Picture_2.jpeg)

Periksa apakah level batang volume tidak 0%.

![](_page_29_Picture_4.jpeg)

4. Pengaturan Keseimbangan Volume

Klik Kanan ikon speaker.

![](_page_29_Figure_7.jpeg)

Pilih Playback devices (peranti Pemutaran).

![](_page_29_Picture_47.jpeg)

Klik Kana Default Playback devices (peranti Pemutaran Default) lalu klik Properties.

![](_page_30_Picture_30.jpeg)

Pilih Level lalu klik Balance (Keseimbangan).

![](_page_30_Picture_31.jpeg)

5. Pilihan Kontrol Volume

Klik Kanan ikon speaker.

![](_page_30_Picture_6.jpeg)

Pilih Volume control options (pilihan kontrol Volume).

![](_page_31_Picture_1.jpeg)

Klik kotak: All devices currently playing sound. (Semua peranti sedang memutar suara.)

![](_page_31_Picture_3.jpeg)

# <span id="page-32-1"></span><span id="page-32-0"></span>Mengoperasikan monitor

### Menghidupkan monitor

Tekan tombol **u**ntuk menghidupkan monitor.

![](_page_32_Picture_3.jpeg)

### Menggunakan tombol kontrol

Gunakan tombol kontrol di bagian bawah monitor untuk menyesuaikan tampilan gambar.

![](_page_32_Figure_6.jpeg)

Tabel berikut berisi penjelasan tentang tombol kontrol:

![](_page_32_Picture_114.jpeg)

![](_page_33_Picture_129.jpeg)

### Kontrol OSD

Gunakan tombol di bagian bawah monitor untuk menyesuaikan pengaturan gambar.

![](_page_33_Picture_130.jpeg)

### <span id="page-34-0"></span>Menggunakan menu OSD (Tampilan di Layar)

#### <span id="page-34-1"></span>Mengakses menu OSD

**CATATAN:** Perubahan apa pun yang Anda buat akan secara otomatis tersimpan saat Anda beralih ke menu lain, menutup menu OSD, atau menunggu menu OSD untuk secara otomatis menutup.

1. Tekan tombol **in** untuk menampilkan menu utama OSD.

#### Menu Utama untuk input analog (VGA)

![](_page_34_Picture_163.jpeg)

- 2. Tekan tombol  $\bigotimes$  dan  $\bigotimes$  untuk beralih di antara pilihan pengaturan. Saat Anda berpindah dari satu ikon ke ikon lainnya, nama pilihan akan disorot. Lihat tabel berikut yang berisi daftar lengkap tentang semua pilihan yang tersedia untuk monitor.
- **3.** Tekan tombol  $\bigcirc$  sekali untuk mengaktifkan pilihan yang disorot.
- **4.** Tekan tombol  $\bigcirc$  dan  $\bigcirc$  untuk memilih parameter yang diinginkan.
- 5. Tekan , lalu gunakan tombol  $\bigwedge$  dan  $\bigvee$ , berdasarkan indikator pada menu, untuk membuat perubahan.
- 6. Pilih tombol  $\bigcirc$  untuk kembali ke menu utama.

![](_page_35_Picture_138.jpeg)

![](_page_36_Picture_0.jpeg)

<span id="page-37-0"></span>![](_page_37_Picture_195.jpeg)

![](_page_38_Picture_212.jpeg)

![](_page_39_Picture_138.jpeg)

![](_page_40_Picture_230.jpeg)

![](_page_41_Picture_235.jpeg)

<span id="page-42-0"></span>![](_page_42_Picture_183.jpeg)

![](_page_43_Picture_229.jpeg)

![](_page_44_Picture_209.jpeg)

![](_page_45_Picture_0.jpeg)

 $\mathscr{O}$  **CATATAN:** Monitor Anda dilengkapi fitur internal agar dapat mengkalibrasi kecerahan secara otomatis guna meremajakan LED.

#### Pesan Peringatan OSD

Bila fitur Kontras Dinamis diaktifkan (dalam mode standar: Permainan atau Film), penyesuaian kecerahan manual dinonaktifkan.

![](_page_45_Picture_138.jpeg)

Bila monitor tidak mendukung mode resolusi tertentu, maka pesan berikut akan ditampilkan:

![](_page_45_Picture_139.jpeg)

Artinya, monitor tidak dapat disinkronisasikan dengan sinyal yang diterima dari komputer. Lihat [Spesifikasi monitor](#page-10-1) untuk rentang frekuensi Horizontal dan Vertikal yang dapat digunakan monitor ini. Mode yang disarankan adalah 1920 x 1080.

Sebelum fungsi DDC/CI dinonaktifkan, pesan berikut ditampilkan:

![](_page_45_Picture_9.jpeg)

Bila monitor beralih ke Mode Hemat Daya, pesan berikut ditampilkan:

![](_page_45_Picture_11.jpeg)

Jika Anda menekan tombol selain tombol daya, maka pesan berikut akan muncul, tergantung pada input yang dipilih:

![](_page_46_Picture_1.jpeg)

Jika VGA atau kabel HDMI tidak tersambung, maka kotak dialog melayang akan ditampilkan di bawah ini. Monitor akan beralih ke Mode Hemat Daya setelah 4 menit dibiarkan dalam kondisi ini.

![](_page_46_Picture_86.jpeg)

Lihat [Pemecahan Masalah](#page-50-1) untuk informasi lebih lanjut.

### <span id="page-47-0"></span>Mengkonfigurasi monitor

#### Mengatur resolusi maksimum (Kecuali untuk Film HDR dan Permainan HDR)

Untuk menetapkan resolusi maksimum pada monitor:

Pada Windows 7, Windows 8, Windows 8.1, dan Windows 10:

- 1. Untuk Windows 8 dan Windows 8.1, pilih ubin Desktop untuk beralih ke desktop klasik.
- 2. Klik kanan desktop, lalu klik Screen Resolution (Resolusi Layar).
- 3. Klik daftar dropdown Resolusi Layar, lalu pilih 1920 x 1080.
- 4. Klik OK.

Jika pilihan 1920 x 1080 tidak ditampilkan, Anda mungkin harus memperbarui driver VGA. Tergantung pada komputer, selesaikan salah satu prosedur berikut:

Jika Anda memiliki desktop atau laptop merk Dell:

∞ Kunjungi [www.dell.com/support,](http://www.dell.com/support) masukkan Tag Servis komputer, lalu download driver terbaru untuk kartu grafis Anda.

Jika Anda menggunakan komputer selain Dell (laptop maupun desktop):

- Kunjungi situs dukungan komputer Anda, lalu unduh driver grafis terbaru.
- Kunjungi situs web kartu grafis Anda, lalu unduh driver grafis terbaru.

#### Jika Anda memiliki desktop Dell atau komputer portabel Dell dengan akses Internet

- 1. Kunjungi www.dell.com/support, masukkan tag servis, lalu download driver terbaru untuk kartu grafis Anda.
- 2. Setelah menginstal driver untuk adapter grafis, coba atur kembali resolusi ke 1920 x 1080.

![](_page_47_Picture_17.jpeg)

**CATATAN:** Jika Anda tidak dapat menetapkan resolusi ke 1920 x 1080, hubungi Dell untuk mendapatkan informasi tentang adapter grafis yang mendukung resolusi tersebut.

#### Jika Anda memiliki desktop, PC, atau kartu grafis selain Dell

Pada Windows 7, Windows 8, Windows 8.1, dan Windows 10:

- 1. Hanya untuk Windows 8 dan Windows 8.1, pilih ubin Desktop untuk beralih ke desktop klasik.
- 2. Klik kanan desktop, lalu klik Personalization (Personalisasi).
- 3. Klik Change Display Settings (Ubah Pengaturan Tampilan).
- 4. Klik Advanced Settings (Pengaturan Lanjutan).
- 5. Kenali pemasok untuk pengontrol grafis dari keterangan di bagian atas jendela (misalnya, NVIDIA, ATI, Intel, dsb.).
- 6. Kunjungi situs web penyedia kartu grafis untuk mengetahui driver terbaru (misalnya, <http://www.ATI.com> ATAU [http://www.AMD.com](http://www.NVIDIA.com)).
- 7. Setelah menginstal driver untuk adapter grafis, coba atur kembali resolusi ke 1920 x 1080.

#### Mengatur resolusi maksimum Film HDR dan Permainan HDR

- 1. Pada Windows 7, Windows 8, Windows 8.1, Windows 10.
- 2. Pilih OSD Film HDR atau Permainan HDR.
- 3. Klik kanan desktop, lalu klik screen resolution (resolusi layar).
- 4. Klik daftar dropdown resolusi layar, lalu pilih 3840×2160.
- 5. Klik OK.

![](_page_48_Picture_8.jpeg)

 $\mathbb Z$  **CATATAN:** Jika Anda tidak dapat mengatur resolusi yang disarankan, hubungi produsen komputer atau pertimbangkan untuk membeli adapter grafis yang akan mendukung resolusi video.

### <span id="page-49-0"></span>Menggunakan kemiringan

CATATAN: Penyangga tidak terpasang saat monitor dikirim dari pabrik.

![](_page_49_Picture_2.jpeg)

### <span id="page-50-1"></span><span id="page-50-0"></span>Pemecahan Masalah

**A PERINGATAN:** Sebelum memulai prosedur di bagian ini, ikuti Petunjuk [Keselamatan.](#page-57-2)

### Uji Mandiri

Monitor ini dilengkapi fitur uji mandiri yang memungkinkan Anda memeriksa apakah monitor berfungsi dengan baik. Jika monitor dan komputer telah tersambung dengan benar namun layar monitor tetap gelap, jalankan uji mandiri monitor dengan melakukan langkah-langkah berikut:

- 1. Matikan komputer dan monitor.
- 2. Putuskan semua sambungan kabel video dari monitor. Dengan demikian, komputer tidak harus disertakan.
- 3. Hidupkan monitor.

Jika monitor berfungsi dengan benar, maka monitor dapat mendeteksi ketiadaan sinyal dan salah satu pesan berikut akan ditampilkan. Sewaktu berada dalam mode uji mandiri, LED daya tetap berwarna putih.

![](_page_50_Picture_149.jpeg)

![](_page_50_Picture_9.jpeg)

**CATATAN:** Kotak ini juga akan muncul selama pengoperasian sistem normal, jika sambungan kabel video terlepas atau rusak.

4. Matikan monitor, sambungkan kembali kabel video, lalu hidupkan komputer dan monitor.

Jika monitor tetap gelap setelah kabel disambungkan kembali, periksa pengontrol video dan komputer.

### <span id="page-51-0"></span>Diagnostik internal

Monitor ini dilengkapi program diagnosis internal yang dapat membantu Anda menentukan apakah ketidaknormalan layar yang dialami adalah masalah bawaan pada monitor, atau pada komputer maupun kartu video.

![](_page_51_Picture_2.jpeg)

CATATAN: Anda hanya dapat menjalankan diagnosis internal bila kabel video dilepas dan monitor berada dalam mode uji mandiri.

![](_page_51_Figure_4.jpeg)

Untuk menjalankan diagnosis internal:

- 1. Pastikan layar bersih (tidak ada partikel debu pada permukaan layar).
- 2. Lepas kabel video dari bagian belakang komputer maupun monitor. Monitor akan beralih ke mode uji mandiri.
- 3. Tekan terus Tombol 1 selama 5 detik. Layar abu-abu muncul.
- 4. Periksa ketidaknormalan pada layar secara menyeluruh.
- 5. Tekan kembali Tombol 1 di bagian bawah monitor. Warna layar berubah menjadi merah.
- 6. Periksa ketidaknormalan pada layar.
- 7. Ulangi langkah 5 dan 6 untuk memeriksa layar berwarna hijau, biru, hitam, putih, dan layar teks.

Pengujian akan selesai setelah layar teks muncul. Untuk keluar, tekan kembali Tombol 1.

Jika Anda tidak mendeteksi ketidaknormalan apa pun pada layar setelah menggunakan program diagnosis internal, berarti monitor berfungsi baik. Periksa kartu video dan komputer.

### <span id="page-52-0"></span>Masalah umum

Tabel berikut berisi informasi umum tentang masalah pada monitor yang biasa terjadi dan mungkin Anda alami beserta kemungkinan solusinya:

![](_page_52_Picture_225.jpeg)

![](_page_53_Picture_252.jpeg)

<span id="page-54-0"></span>![](_page_54_Picture_211.jpeg)

# Panduan Pemecahan Masalah Cepat

![](_page_54_Picture_212.jpeg)

4. Atur pilihan kontrol Volume dengan melakukan langkahlangkah berikut.

- i. Klik Kanan ikon speaker.
- ii. Pilih pilihan kontrol volume.
- iii. Klik kotak: Semua peranti sedang memutar suara.

[Pengaturan Kontrol](#page-28-2)  [Volume Speaker dan](#page-28-2)  [Komputer](#page-28-2)

![](_page_55_Picture_207.jpeg)

![](_page_55_Picture_208.jpeg)

# <span id="page-56-0"></span>Masalah khusus produk

![](_page_56_Picture_130.jpeg)

## <span id="page-57-0"></span>Lampiran

#### <span id="page-57-2"></span>PERINGATAN: Petunjuk Keselamatan

![](_page_57_Picture_2.jpeg)

PERINGATAN: Penggunaan kontrol, penyesuaian, atau prosedur selain yang ditetapkan dalam dokumen ini dapat mengakibatkan terjadinya sengatan listrik, bahaya listrik, dan/atau bahaya mekanis.

Untuk informasi tentang petunjuk keselamatan, baca *Panduan Informasi Produk*.

### Informasi FCC (Hanya untuk AS) dan informasi peraturan lainnya

Untuk informasi tentang FCC dan informasi peraturan lainnya, kunjungi situs web kepatuhan hukum yang terdapat di **[www.dell.com/regulatory\\_compliance](http://www.dell.com/regulatory_compliance)**.

### <span id="page-57-1"></span>Menghubungi Dell

Untuk pelanggan di Amerika Serikat, hubungi 800-WWW-DELL (800-999-3355).

 $\mathscr U$ CATATAN: Jika Anda tidak memiliki sambungan Internet aktif, informasi kontak dapat ditemukan pada faktur pembelian, slip kemasan, tagihan, atau katalog produk Dell.

Dell menyediakan beberapa pilihan dukungan dan layanan berbasis online dan telepon. Ketersediaan dapat berbeda menurut negara maupun produk, dan beberapa layanan mungkin tidak tersedia di wilayah Anda.

Untuk mendapatkan konten dukungan Monitor secara online:

1. Kunjungi www.dell.com/support/monitors.

#### Untuk menghubungi Dell terkait masalah penjualan, dukungan teknis, atau layanan pelanggan:

- 1. Kunjungi [www.dell.com/support](http://www.dell.com/support/monitors).
- 2. Verifikasikan negara atau kawasan Anda dalam menu drop-down Pilih Negara/ Kawasan di bagian bawah halaman.
- 3. Klik Hubungi Kami di sisi kiri halaman.
- 4. Pilih link layanan atau dukungan yang sesuai dengan kebutuhan Anda.
- 5. Pilih metode untuk menghubungi Dell yang nyaman bagi Anda.
- PERINGATAN: Untuk layar dengan bezel mengkilap, pengguna harus  $\bigwedge$ mempertimbangkan penempatan layar karena refleksi permukaan terang dan cerah di sekitar pada bezel dapat mengganggu.